#### **Trello: методические рекомендации по использованию**

**Trello** – одна из самых популярных систем управления проектами в режиме онлайн, которая позволяет эффективно организовывать работу по японской методологии канбан-досок.

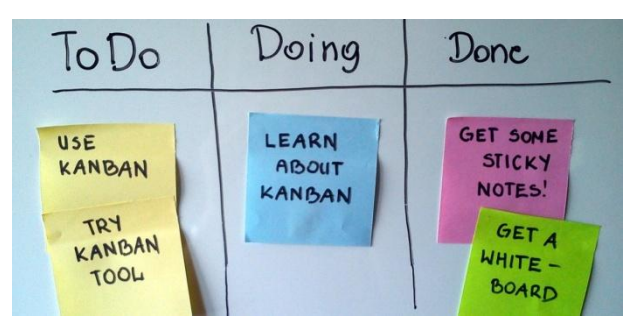

Для организации задач используется доска с

карточками, которые распределяются по типам. Как правило, задачи разбиваются на: запланированные, текущие, выполненные, но могут называться как угодно в зависимости от целей и задач.

В Trello существует такие структурные элементы, как:

- доска: один рабочий экран, разделенный на колонки (списки);
- список: вертикальные ряды для хранения карточек;
- карточка: формы для описания задач.

## **Trello: первые шаги**

Пройдите по [ссылке](https://trello.com/) (https://trello.com/).

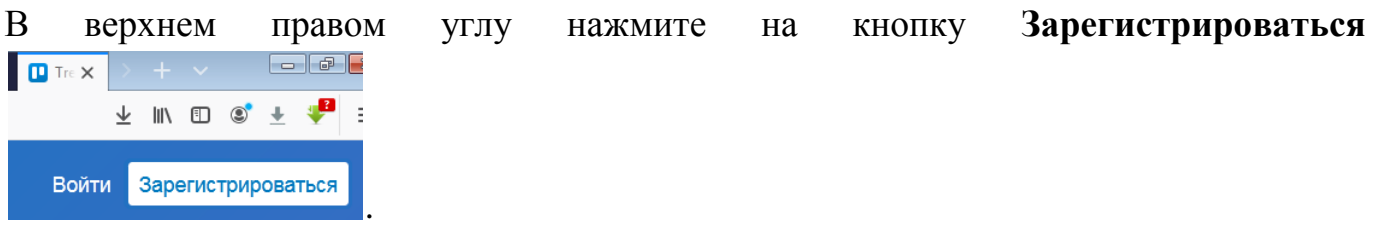

Укажите свой адрес электронной почты и нажмите кнопку **Продолжить.** Если у вас есть аккаунт в Google, то вы можете войти, используя его  $\mathsf G$  Войти через Google

После этого вы увидите главное окно Trello.

*Trello: методические рекомендации по использованию*

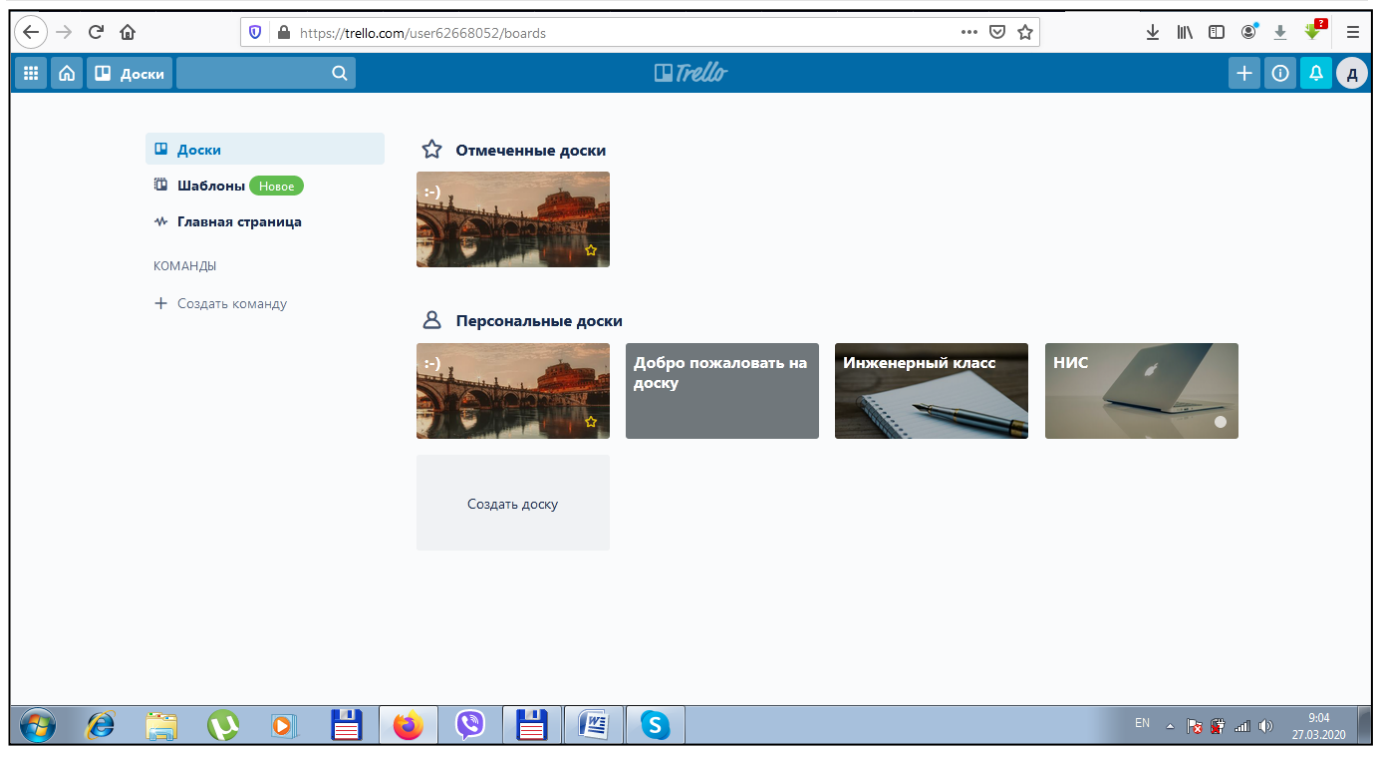

# **Работа с досками**

Чтобы создать доску для проекта, нажмите на меню «**Доски**» в верхнем правом углу и выберите **Создать новую доску.**

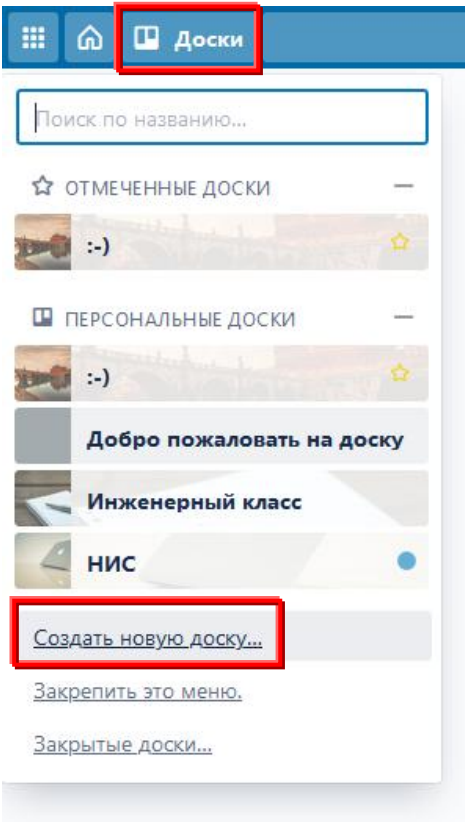

После этого в появившемся окне вам необходимо ввести название доски и выбрать ее тип видимости (*приватная*: просматривать и изменять содержимое могут только участники, которые добавляются выборочно; *публичная:* могут заходить любые пользователи, у которых есть ссылка, но изменять содержимое могут только участники).

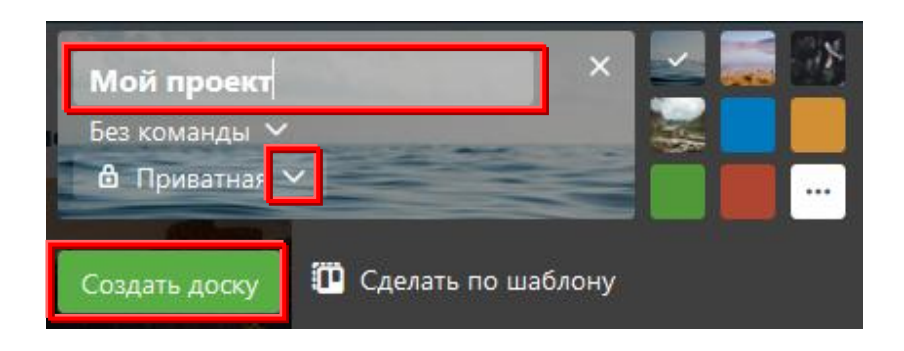

После того, как доска создана, вы можете пригласить участников, нажав на кнопку **Пригласить** и введя электронные адреса будущих участников.

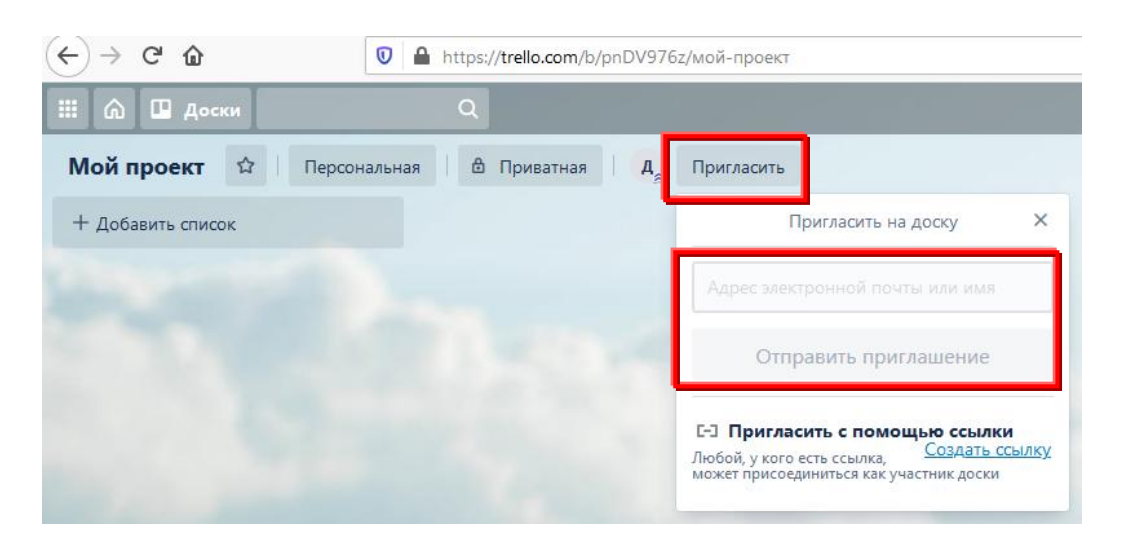

После этого вы можете создавать списки.

### **Работа со списками**

Введите название списка. Например, *Текущие дела* и нажмите **Добавить список**. После этого введите название второго списка и т.д.

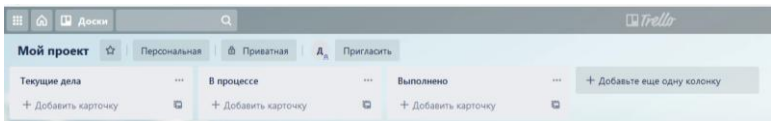

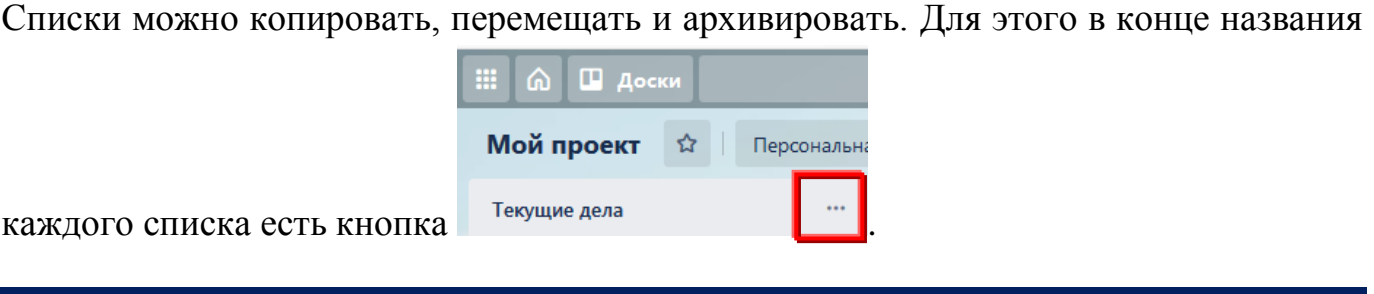

### **Работа с карточками**

Каждая карточка х может быть как простым описанием задачи, так и сложным документом со списками, чек-листами, вложениями, сроками, метками, ответственными лицами и так далее.

Для создания карточки нажмите **Добавить карточку** в соответствующем списке

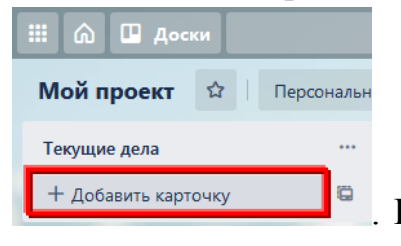

. Введите содержание карточки и нажмите кнопку **Добавить** 

#### **карточку.**

После этого карточку можно отредактировать, нажав на нее один раз левой клавишей мыши. Возможности редактирования:

- написать подробное описание задачи;
- добавить ответственных (кнопка *участники*);
- определить цвет карточки(кнопка *метки*), например, отметить важную карточку красным цветом;
- если задачу можно разбить на подзадачи, то создайте *чек-лист* (список подзадач);
- установить дедлайн (кнопка *срок*);
- прикрепить необходимые документы (кнопка *вложение*);
- написать комментарий к задаче (поле *комментарий*).

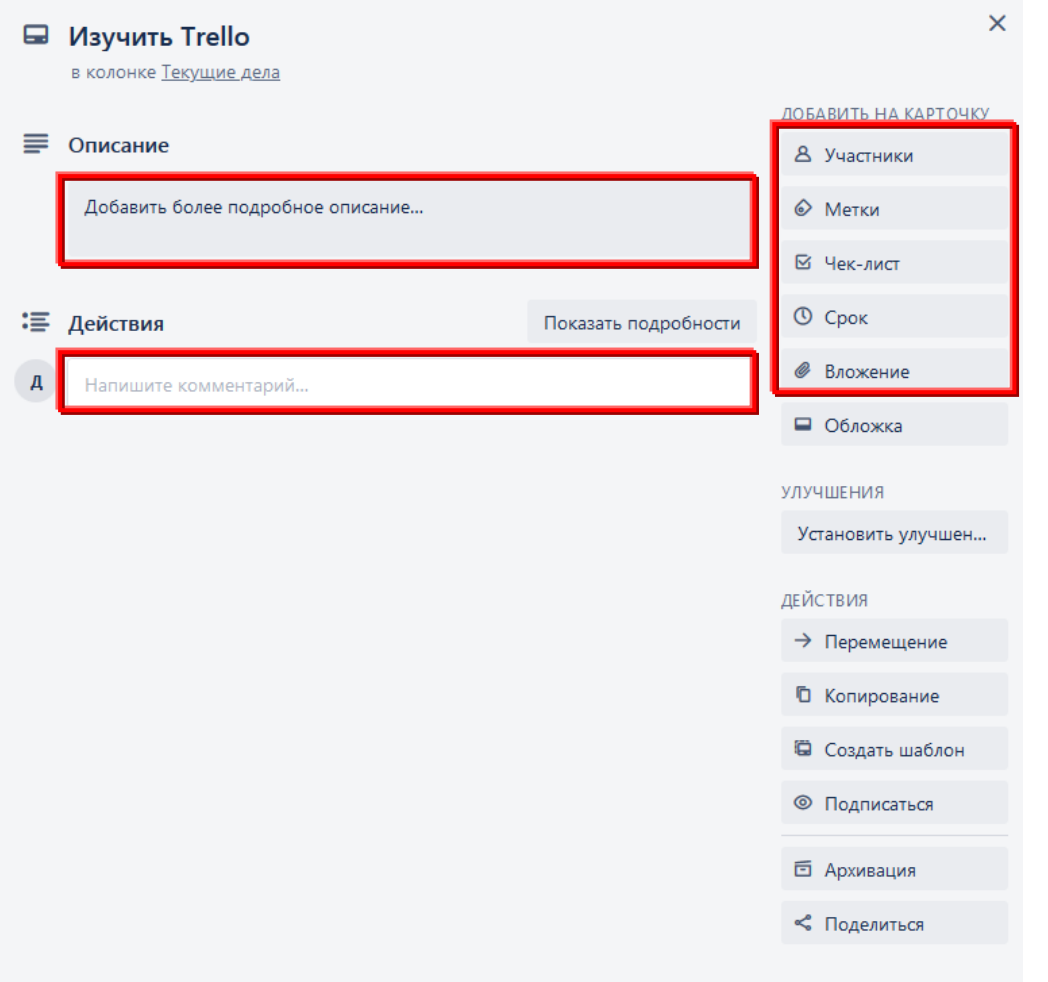

После этого карточка будет готова к использованию. Участники могут ее перемещать в соответствующие списки.